#### INTRODUCTION TO SPSS PART#1

ITEC107 – Introduction to Computing for Pharmacy

## **Outline**

- Introduction
- Basics of SPSS
- Basic Structures of SPSS
- Missing Value
- Analyze Data
- Graphing Data

## **Objectives**

- To be able to understand basics of SPSS
- To be able to start SPSS program
- To be able to apply basic statistics
- To be able to apply graphing on selected data

#### What is **SPSS?**

SPSS is a Windows based program that can be used to perform data entry and analysis and to create tables and graphs. SPSS is capable of handling large amounts of data and can perform all of the analyses covered in the text and much more

#### Introduction to SPSS

- SPSS is the acronym of Statistical Package for the Social Science. SPSS is one of the most popular statistical packages which can perform highly complex data manipulation and analysis with simple instructions.
- We will be work on SPSS 16.0.

## SPSS Layout

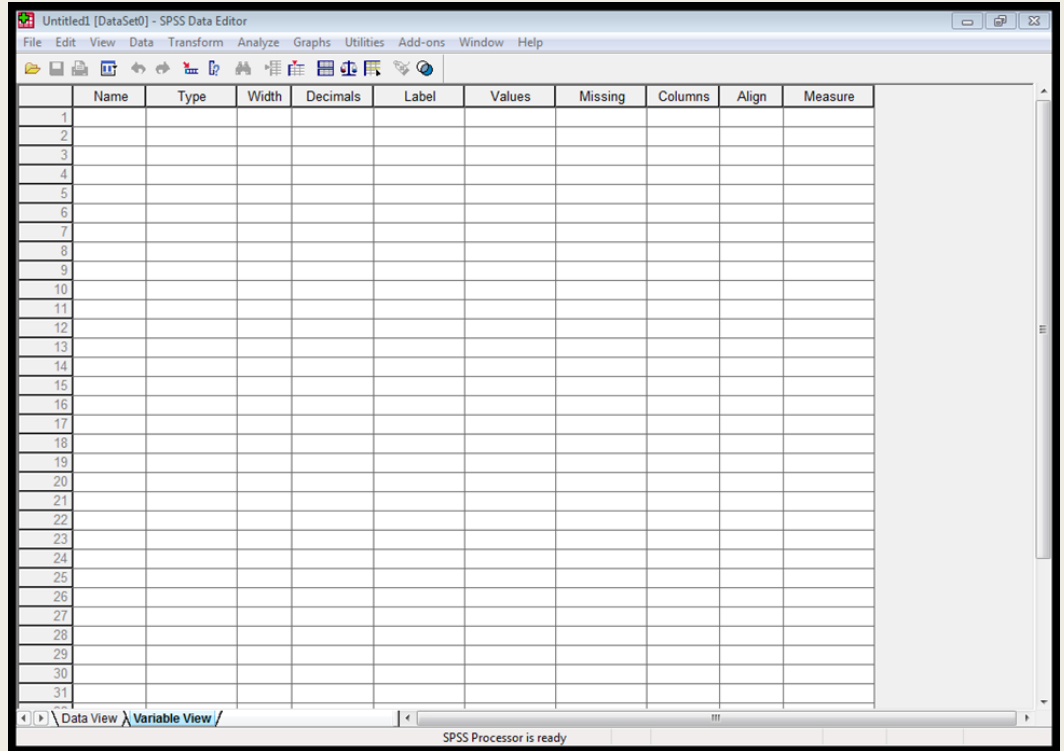

## SPSS Layout(cont.)

■ SPSS opens directly into an untitled Data Editor.

# SPSS Layout(cont.)

- The data in the Data Editor is saved in a file with the extension .sav
- Information from the Output Viewer is saved in a file with the extension .spo

### How to open SPSS

■ Go to START

■ Click on PROGRAMS $\rightarrow$ spss folder

■ Click on SPSS14

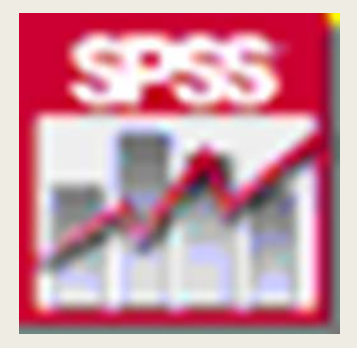

# Opening a data file

- Click on FILE  $\rightarrow$  OPEN  $\rightarrow$  DATA
- Click COMPUTER  $\rightarrow$  LOCAL DISK C:/
- $\blacksquare$  Click PROGRAM FILES  $\rightarrow$  SPSS Eval
- $\Box$  Click TUTORIAL  $\rightarrow$  SAMPLE FILES
- Select CATALOG.SAV

## Basic Structures of SPSS

- There are two different windows in SPSS
- 1<sup>st</sup> Data Editor Window shows data in two forms
	- *Data view*
	- *Variable view*
- 2<sup>nd</sup> Output viewer Window shows results of data analysis
- \*You must save the data editor window and output viewer window separately. Make sure to save both if you want to save your changes in data or analysis.\*

## Data view vs. Variable view

#### ■ Data view

- *Rows are cases*
- *Columns are variables*
- Variable view
	- *Rows define the variables* 
		- Name, Type, Width, Decimals, Label, Missing, etc.
			- *Scale – age, weight, income*
			- *Nominal – categories that cannot be ranked (ID number)*
			- *Ordinal – categories that can be ranked (level of satisfaction)*

### Data view

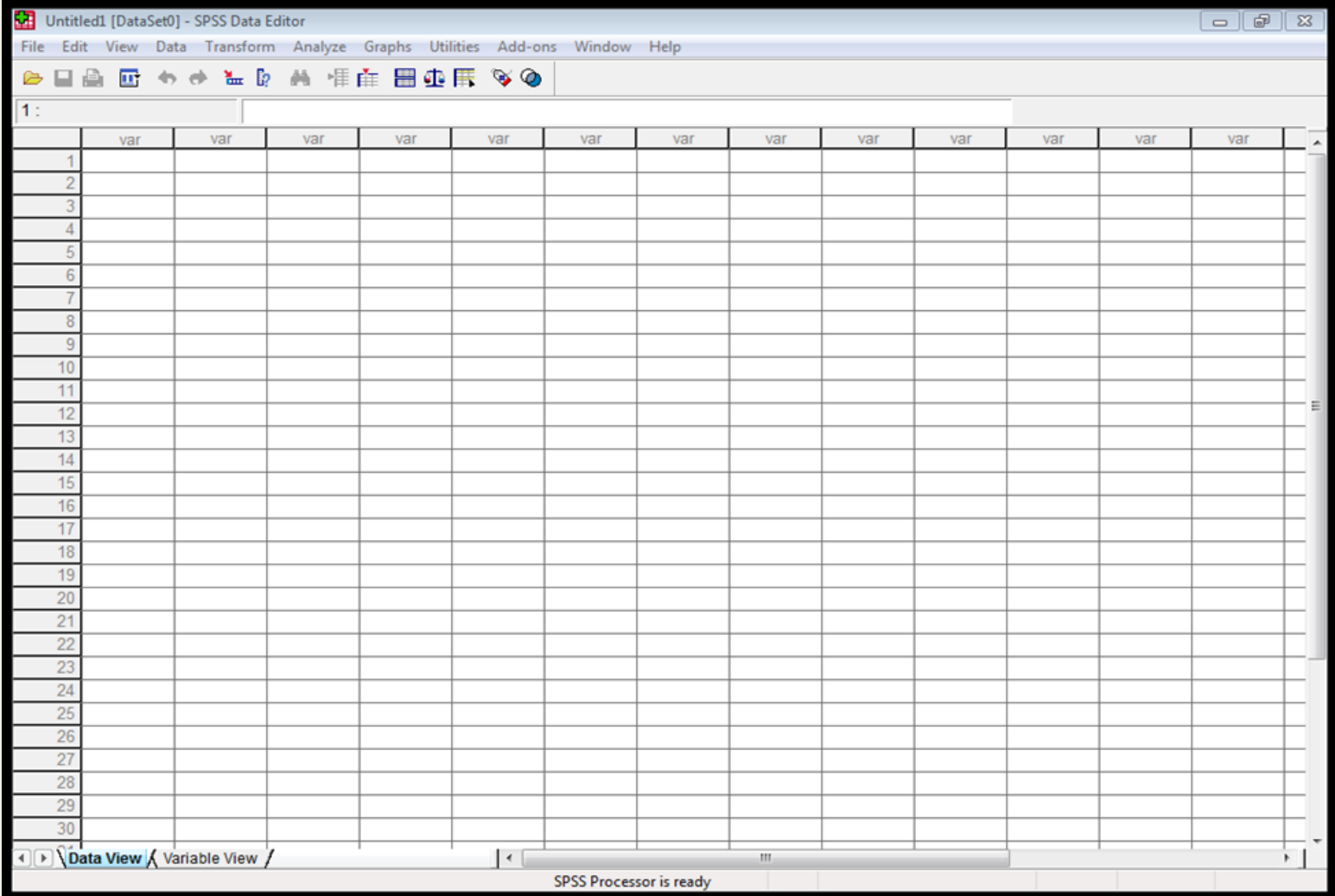

ITEC107 - Introduction to Computing for Pharmacy 13 and 13 and 13 and 13 and 13 and 13 and 13 and 13 and 13 and 13 and 13 and 13 and 13 and 13 and 13 and 13 and 13 and 13 and 13 and 13 and 13 and 13 and 13 and 13 and 13 an

### Variable view

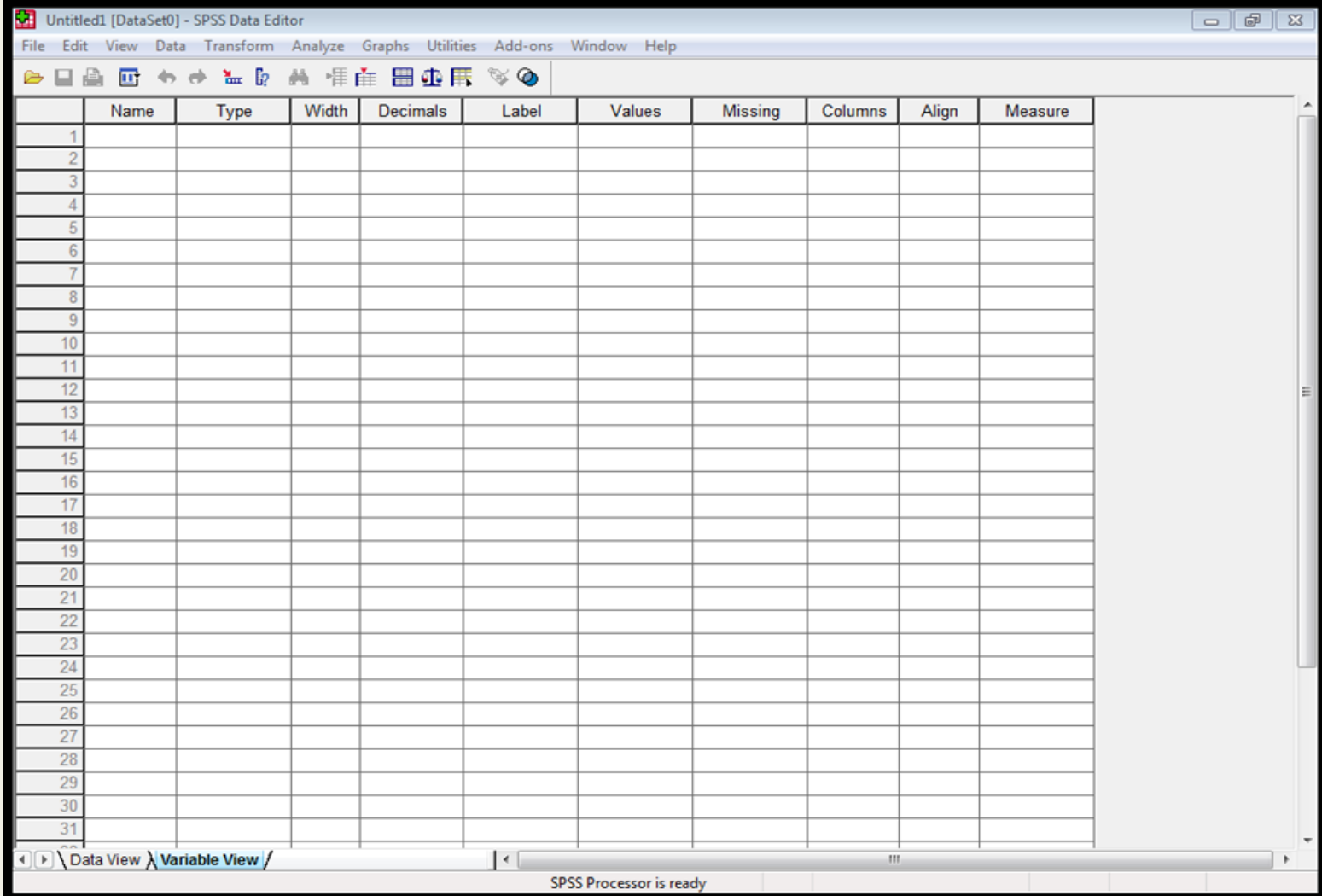

ITEC107 - Introduction to Computing for Pharmacy 14 and 200 minutes of the control of the control of the control of the control of the control of the control of the control of the control of the control of the control of t

## Missing Value

- There are two types of missing values in SPSS: systemmissing and user-defined.
- System-missing data is assigned by SPSS when a function cannot be performed.

# Missing Value(cont.)

■ For example, dividing a number by zero. SPSS indicates that a value is system-missing by one period in the data cell.

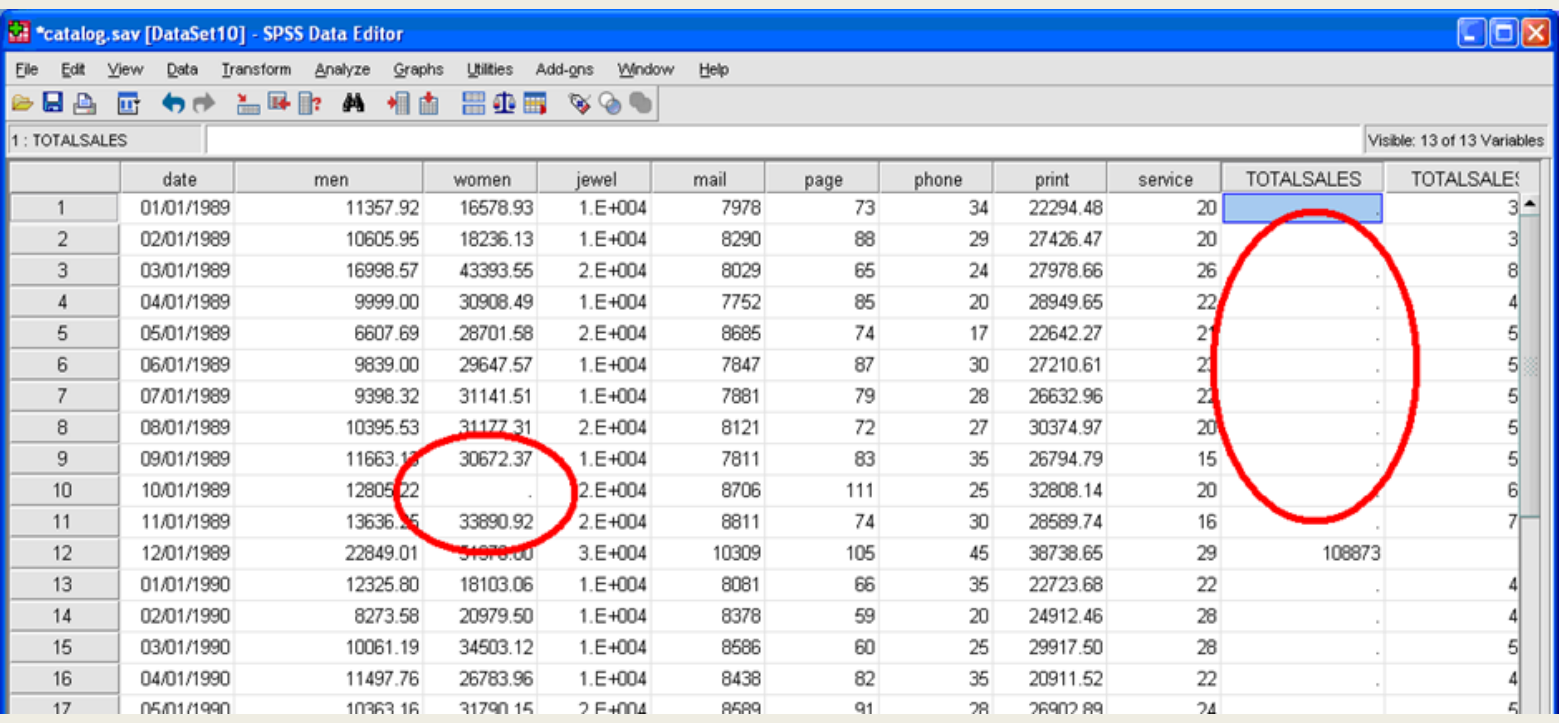

ITEC107 - Introduction to Computing for Pharmacy 16 and 16 and 16 and 16 and 16 and 16 and 16 and 16 and 16 and 16 and 16 and 16 and 16 and 16 and 16 and 16 and 16 and 16 and 16 and 16 and 16 and 16 and 16 and 16 and 16 an

# Analyze data With SPSS

#### ■ Descriptive Statistics:

- *Descriptive statistics are numbers that are used to summarize and describe data. The word "data" refers to the information that has been collected from an experiment, a survey, a historical record, etc.*
- *Descriptive statistics can be used to summarize the data. If your data is categorical, try the frequencies or crosstabs procedures. If your data is scale level, try summaries or descriptives.*

### Applying Descriptive **Statistics**

- Sample 1
	- $\rightarrow$  *Click on FILE*  $\rightarrow$  *OPEN*  $\rightarrow$  *DATA*
	- *Click COMPUTER LOCAL DISK C:/*
	- *Click PROGRAM FILES SPSS Eval*
	- *Click TUTORIAL SAMPLE FILES*
	- *Select CATALOG.SAV and open*

# Applying Descriptive Statistics(cont.)

■ Lets say we are interested in learning more about the number of customer service representatives (*service).*

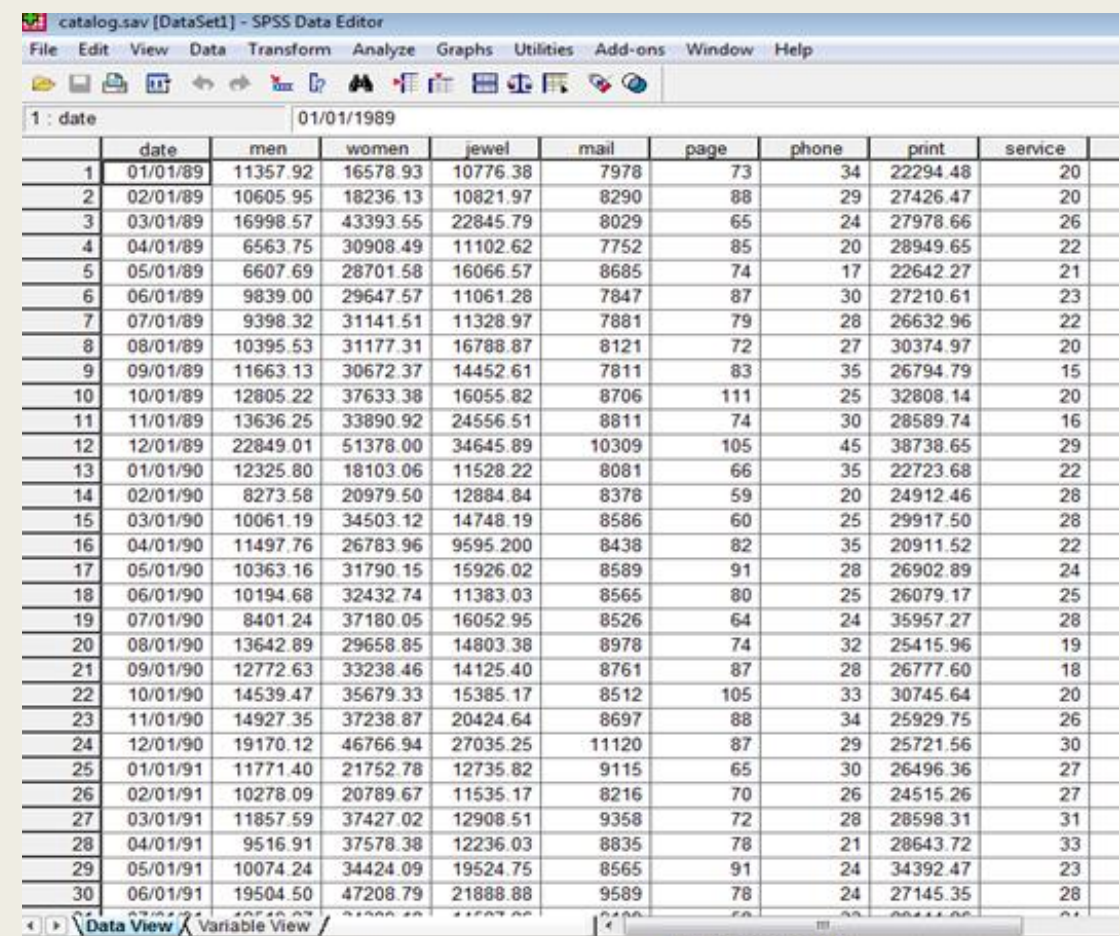

chec has assessed a send a

# Applying Descriptive Statistics(cont.)

#### ■ Click ANALYZE

- Click DESCRIPTIVE **STATISTICS**
- Click FREQUENCIES
- Choose *service* from the list.

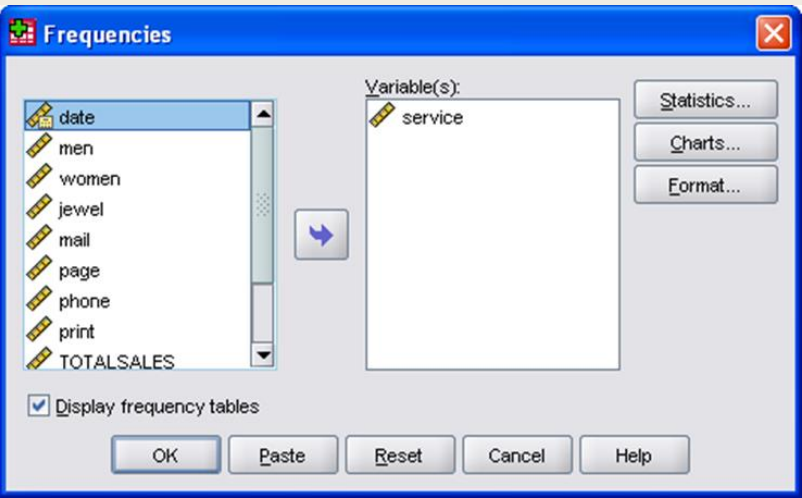

# Applying Descriptive Statistics(cont.)

#### ■ Sample2

- Lets say we want to learn more about the number of catalogs mailed *(mail)*.
- Click ANALYZE
- Click DESCRIPTIVE STATISTICS
- Click DESCRIPTIVES
- Move *MAIL* over with the arrow
- Click Options

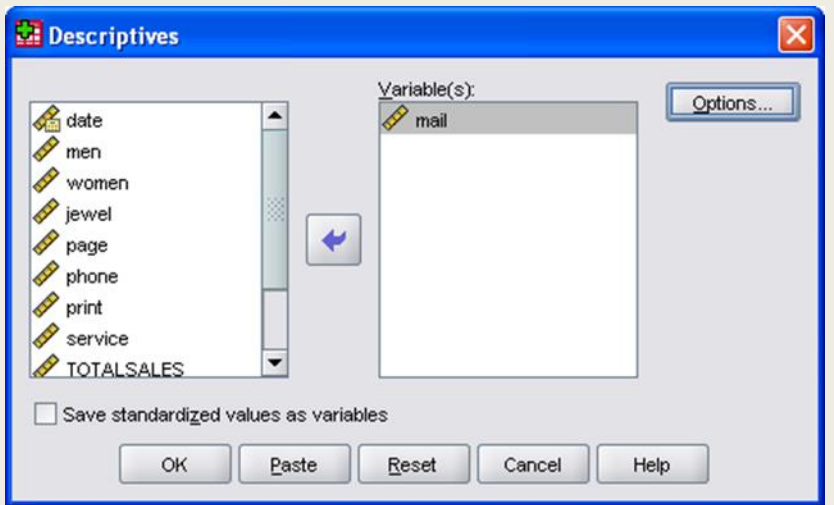

OPTIONS – we can choose which statistics we are interested in looking at

We should remember that these descriptive statistics will not always make sense for every variable. For example, we should not be asking for the mean of nominal variables like gender or race.

# Graphing Data

- Click GRAPH
- Click CHART BUILDER
- Select chart type
- Select variables for **x** and y axis

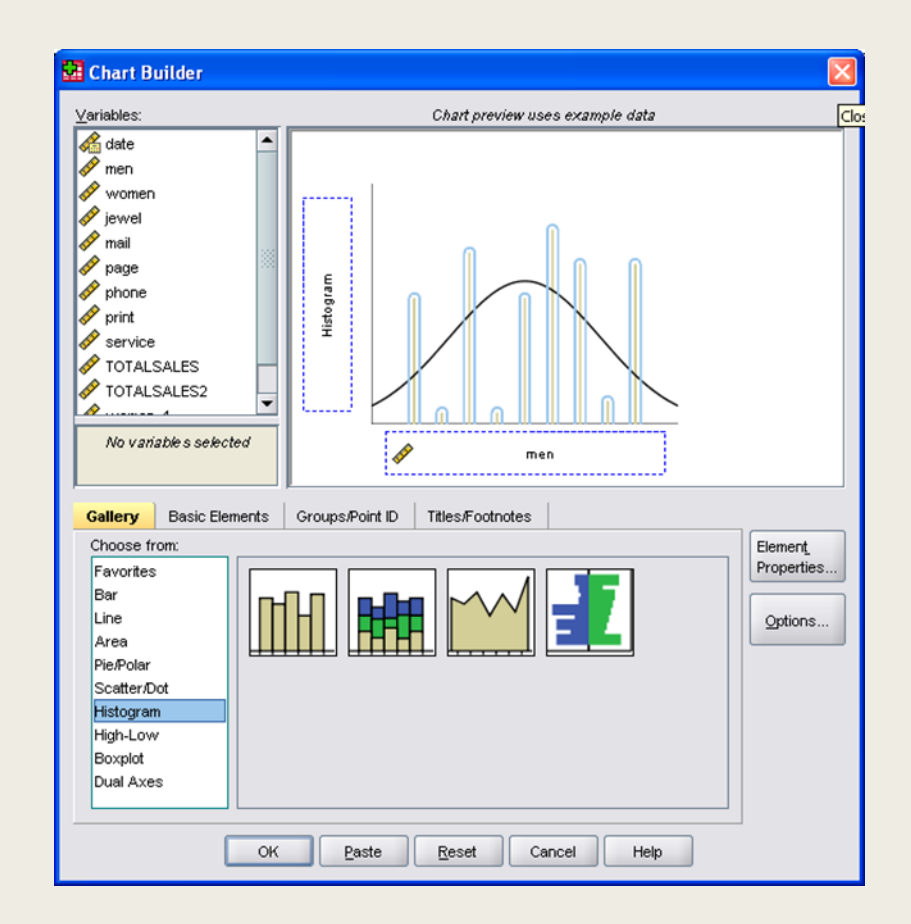

# Graphing Data(cont.)

- There are other ways to make graphs.
- Click ANALYZE
- Click DESCRIPTIVE **STATISTICS**
- Click FREQUENCIES
- Click CHART
- Select CHART type

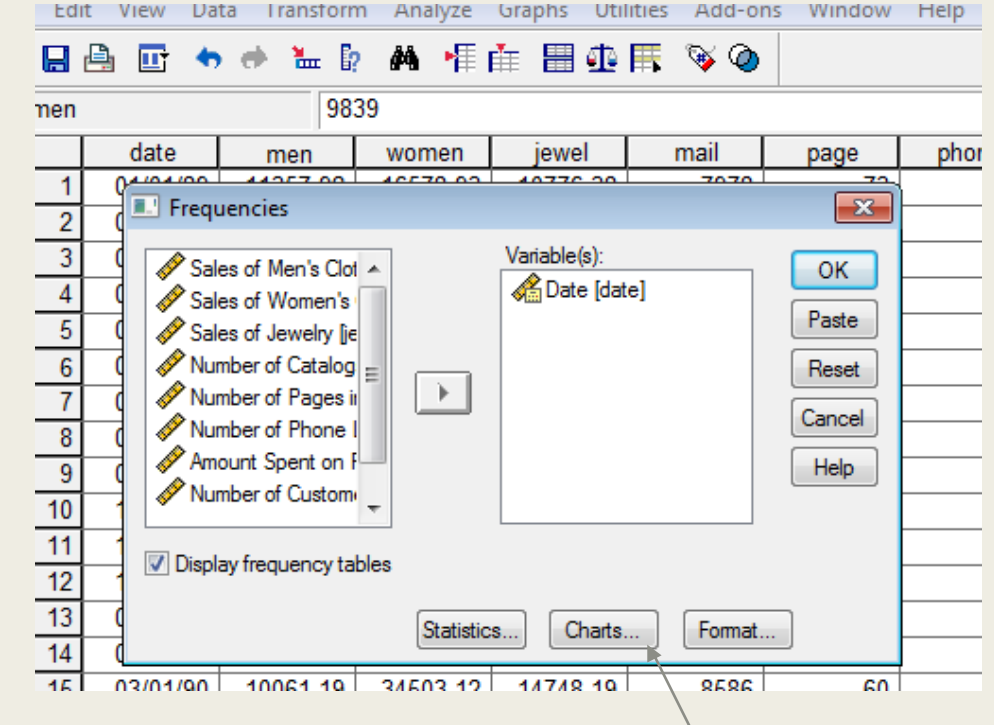

#### What we have learned!

- Basics of SPSS
- Basic Structures of SPSS
- Missing Value
- Analyze Data
- Graphing Data